# TANGO software

## GUÍA DE **IMPLEMENTACIÓN**

### CENTRAL CON TANGONET

*Transferencias de valores de tesorería*

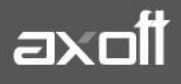

#### **TRANSFERENCIAS DE VALORES DE TESORERÍA**

En el presente documento se detallarán los parámetros a considerar en la transferencia de valores desde el módulo de Tesorería.

#### **1) PARÁMETROS DE TRANSFERENCIAS**

Para comenzar se deberá definir los parámetros de transferencias tanto para las empresas que envíen y/o reciban información.

Entonces ingrese desde el módulo de Procesos Generales dentro de Transferencias→ Parámetros de Transferencias.

Dentro de la solapa **Gestión Central**→**Valores de Tesorería** se van a agrupar los parámetros básicos de exportación e importación de comprobantes de tesorería.

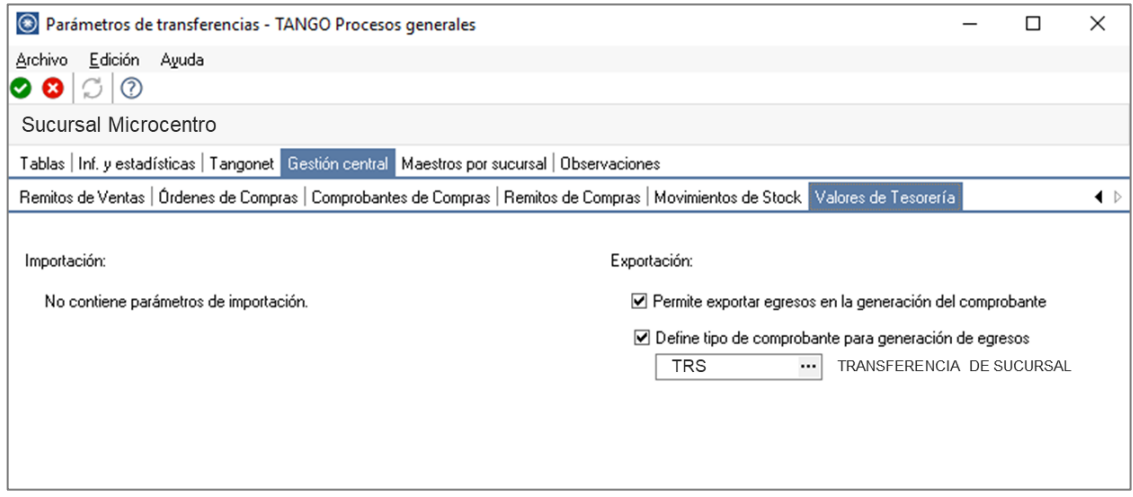

En lo que respecta a la **Exportación** de valores, podemos configurar:

- Permite exportar egresos en la generación del comprobante: indica si desde el proceso de movimientos de Tesorería, al generar un comprobante de egreso, es posible abrir el asistente para Transferencia de valores.
- Define tipo de comprobante para la generación de egreso: indique el tipo de comprobante local a utilizar para Transferencias de valores. **Este dato es obligatorio y la clase del mismo debe ser 2- Pagos.**

#### **2) VALIDACIONES DE EXPORTACIÓN**

Al momento de transferir la información de una empresa origen a otra empresa destino, se realizan algunas validaciones o controles para que la información se exporte sin problemas.

Las validaciones son las siguientes:

• Configurar las cuentas de Tesorería: deberá ingresar desde Archivos→Cuentas de Tesorería y tildar en las cuentas que se utilicen para transferir información, la opción **Exportable.**

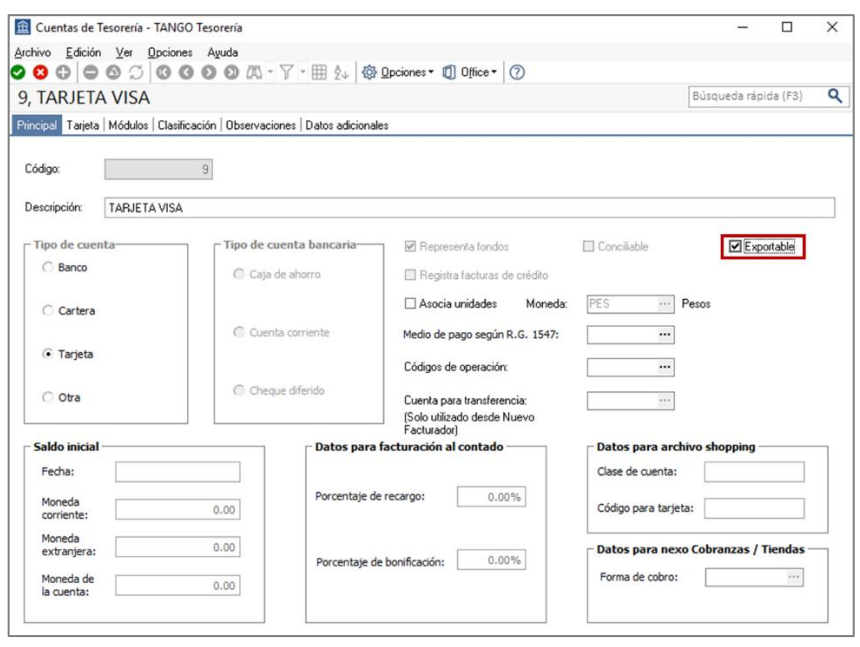

- Configurar tipos de comprobantes: si desea manejar un tipo de comprobante específico para realizar las transferencias, deberá definir los tipos de comprobantes de egreso que serán utilizados para la posterior transferencia de valores. Para ello, ingrese desde el módulo de Tesorería en Archivos → Tipos de Comprobantes. Tenga en cuenta que deberá asociar una cuenta principal por defecto a este tipo de comprobante para que este habilitado en el proceso de Transferencias de Valores.
- Configuración de cuentas de efectivo: para realizar dicha configuración ingrese desde Procesos Generales→Transferencias→Configuración de Exportación de Cuentas de Efectivo.

La configuración de exportación de cuentas en efectivo le permite indicar para cada cuenta de efectivo, el importe que quedará disponible en cada empresa al momento de exportar comprobantes de tesorería para su gestión centralizada.

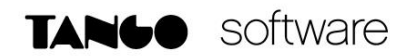

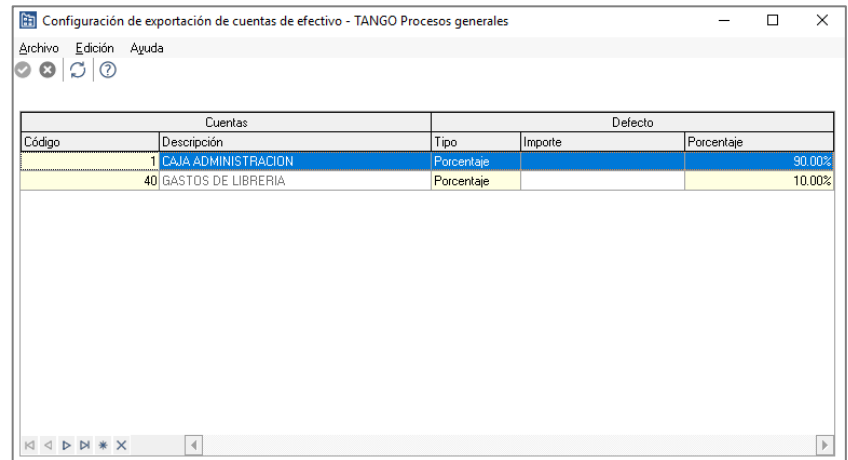

#### • **Validaciones para Tarjetas:**

- o Es necesario que las cuentas de tarjetas/planes/cuotas sean las mismas en central que en las sucursales.
- o Si se trabaja con modalidades de POS NO INTEGRADO O INTEGRADO es necesario realizar un cierre de lote (Procesos Periódicos/Administración de Tarjetas/Cierre de Lote), para que se incluyan los cupones en el movimiento de transferencia de valores.
- o Es recomendable las cuentas de efectivo y valores sean las mismas tanto en el EMISOR como RECEPTOR.
- o Si se trabaja en modalidad MANUAL es el único caso donde los cupones pueden pasar en estado CARTERA.
- o En el caso que alguna cuenta no exista en central, el sistema solicitará que se indique a que cuenta se desea hacer el ingreso en la registración de valores, es la menos recomendable.
- o Dentro de los parámetros de transferencias (Valores de Tesorería) no es posible configurar un tipo de comprobante por defecto para registrar las transferencias recibidas, con lo cual deberá asegurarse de tener creado un tipo de comprobante para estos casos, para luego poder seleccionarlo en el proceso en cuestión.

#### **3) GENERACIÓN DE MOVIMIENTO PARA TRANSFERENCIA DE VALORES**

Desde Comprobantes→Movimientos de Tesorería, debe seleccionar la opción Generar Movimiento de Transferencia de Valores. Este proceso permite generar comprobantes de egreso que serán incluidos en el circuito de transferencia de valores de Tesorería para gestión central.

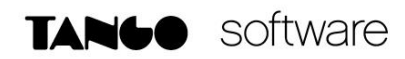

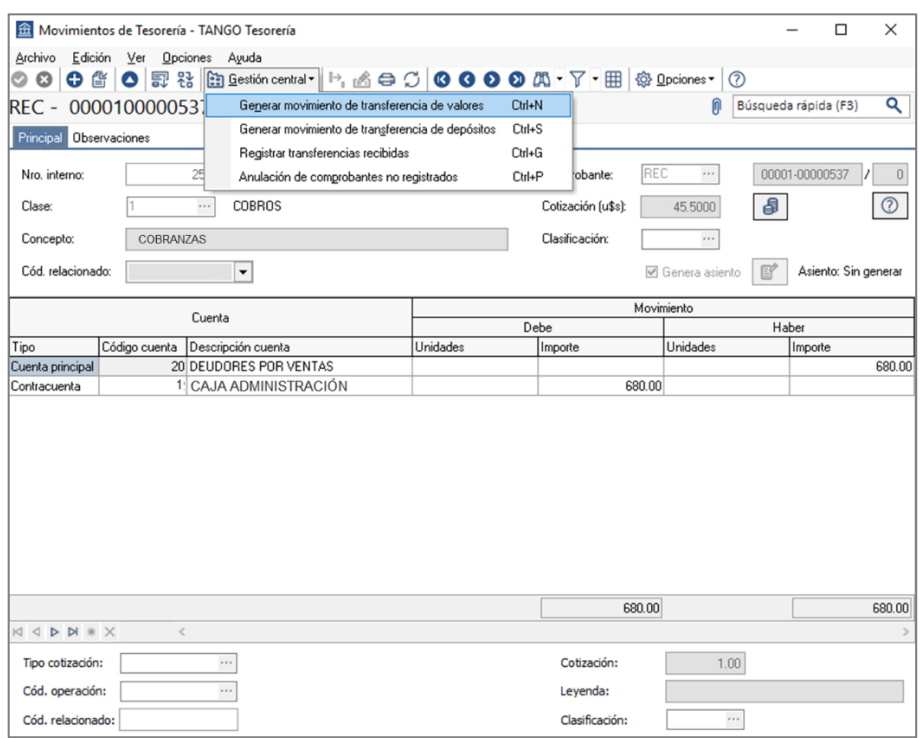

Puede generar dos tipos de egresos diferentes:

• Para cheques, cupones y efectivo: se genera un solo comprobante incluyendo todos los valores.

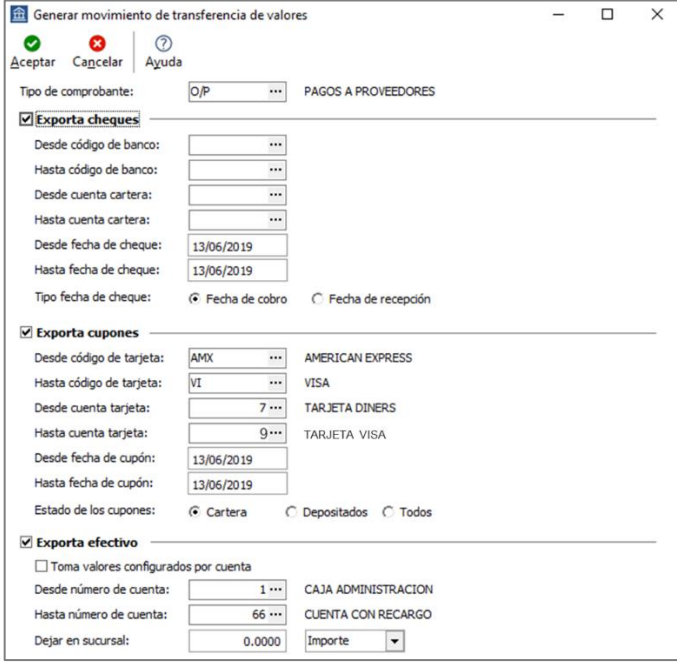

**AXOFT ARGENTINA S.A.** Cerrito 1186 Piso 2º - CP C1010AAX Buenos Aires – Argentina [www.axoft.com](http://www.axoft.com/)

**TANGO CENTRO DE CLIENTES** Cerrito 1186 PB - CP C1010AAZ Buenos Aires – Argentina +54 (011) 5031-8264 - +54 (011) 4816-2620

**SOPORTE TÉCNICO** Mesa de ayuda: +54 (011) 5256-2919 [servicios@axoft.com](mailto:servicios@axoft.com) Lunes a viernes de 8:30 a 18:30 hs.

Los valores que puede exportar son:

- o Cheques de terceros con estado 'En Cartera', que serán enviados a la casa central para su posterior aplicación.
- o Cupones de tarjetas de crédito con estado 'Cartera' o 'Depositado', que serán enviados a la casa central para realizar la gestión de cobranza.
- o Efectivo, correspondiente a cuentas del tipo 'Otras de Tesorería'.
- o Depósitos bancarios. Se exporta un resumen del depósito para su gestión en casa central.

A continuación, deberá seleccionar el Tipo de Comprobante que registrará ese egreso, y los filtros correspondientes a la exportación de cheques, cupones y efectivo.

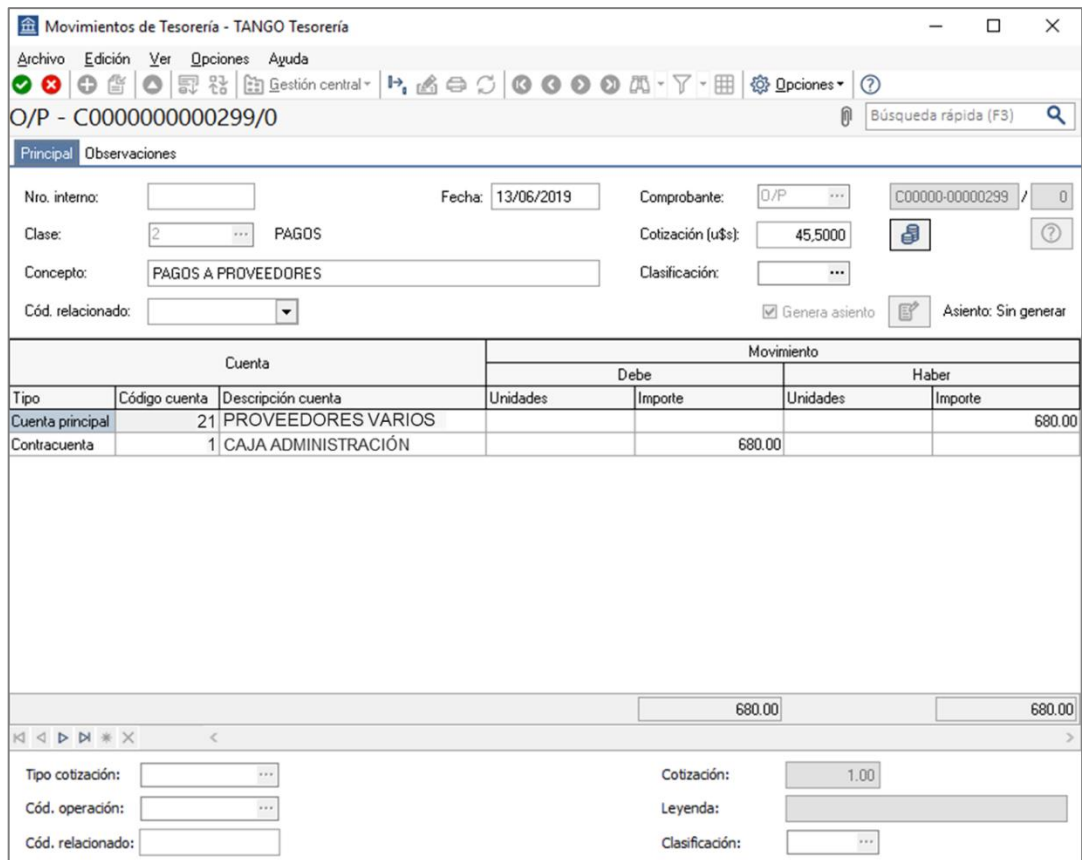

• Para depósitos bancarios: se genera un egreso por cada depósito a transferir: Tenga en cuenta que se generará un comprobante de egreso por cada depósito seleccionado, y cada uno de ellos contendrá información del monto total depositado, pero no de los valores que haya depositado (cheques, cupones, etc.).

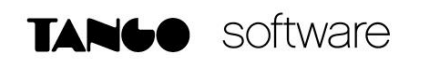

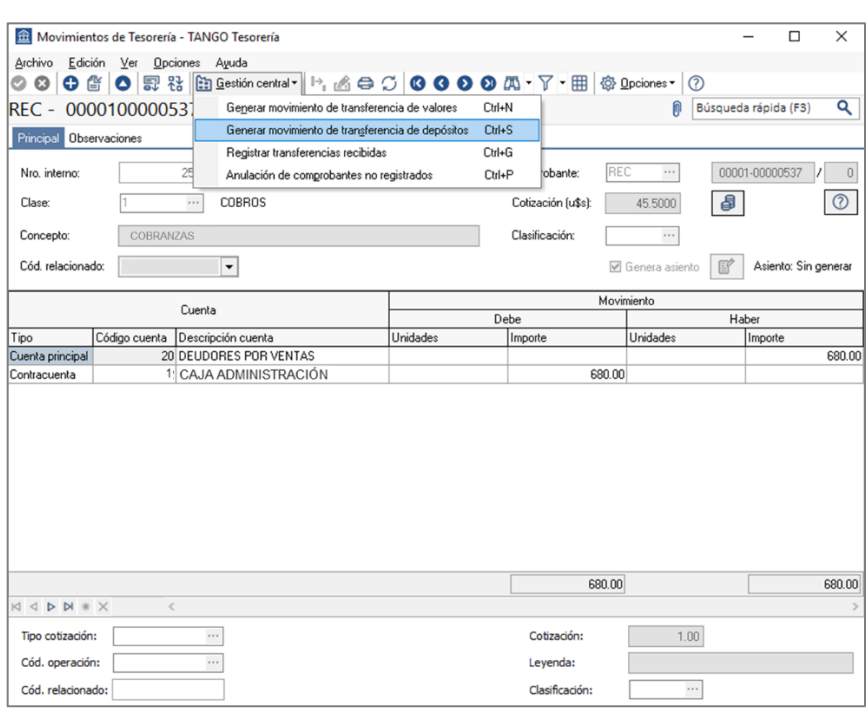

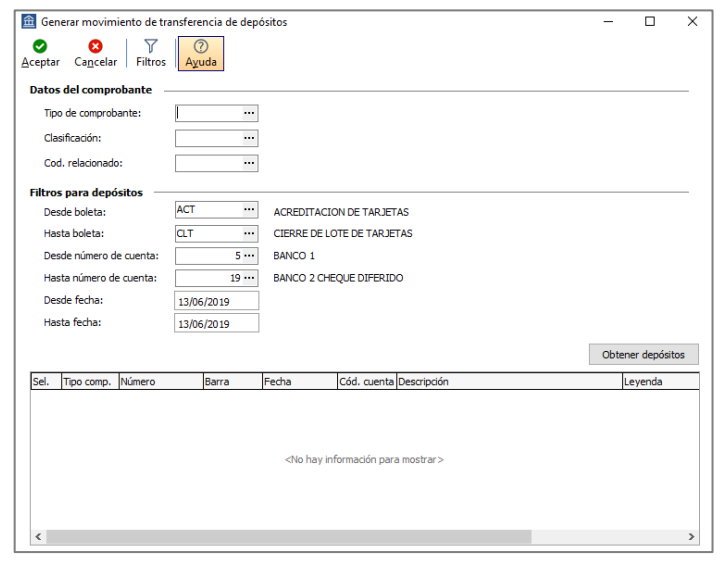

**Nota**: No se exportarán depósitos bancarios que contengan cheques de terceros, y en caso de contener cheques de terceros y / o cupones, no se incluirá el detalle de los mismos.

Al presionar **Obtener Depósitos**, le permitirá seleccionar los depósitos a considerar en la transferencia de depósitos.

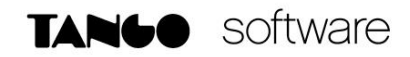

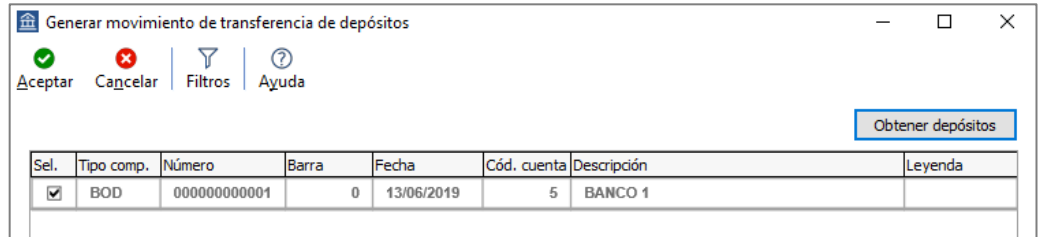

Se pedirá una confirmación para visualizar el movimiento de tesorería generado.

#### **4) REGISTRACIÓN DE VALORES**

Al realizar la importación de la información en la empresa destino, se deberán realizar algunos pasos para incorporar los comprobantes:

• Para registrar las transferencias importadas, ingrese a Comprobantes→Movimientos de Tesorería, y seleccione la opción Gestión Central→Registrar Transferencias Recibidas.

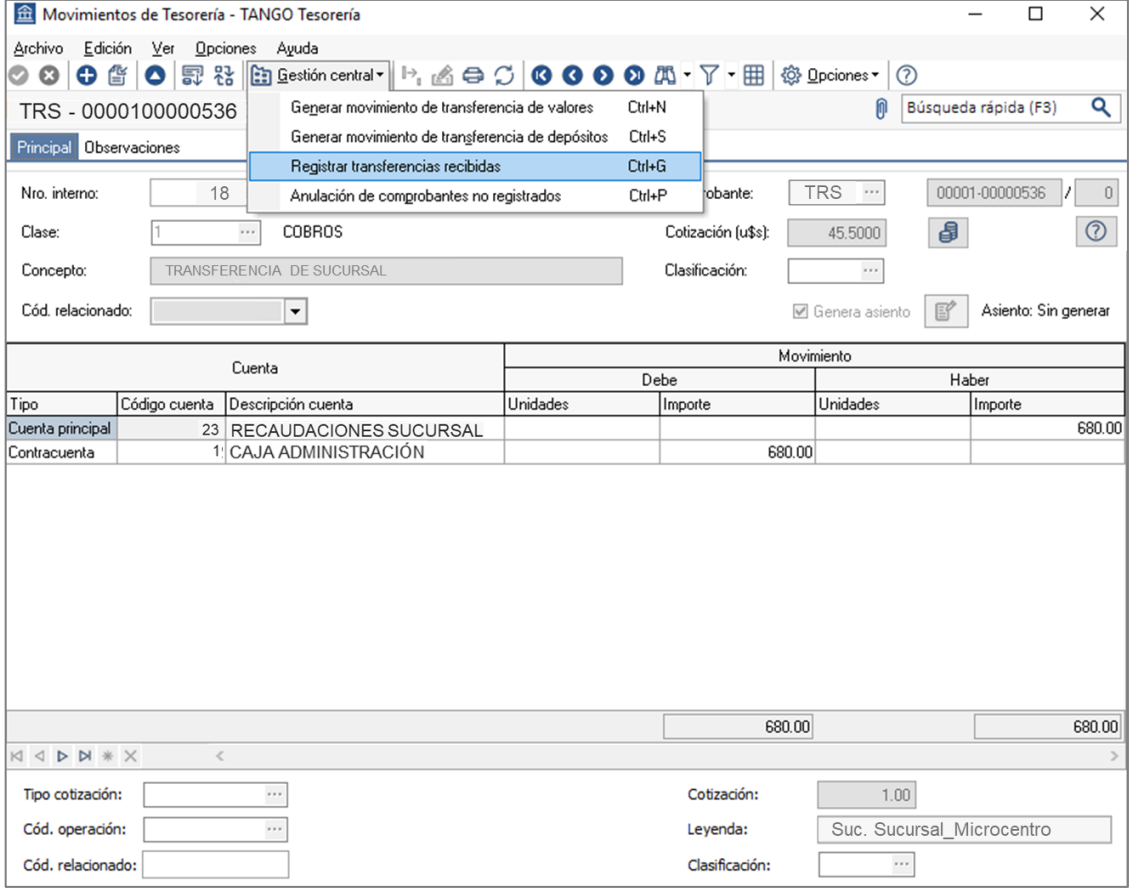

**AXOFT ARGENTINA S.A.** Cerrito 1186 Piso 2º - CP C1010AAX Buenos Aires – Argentina [www.axoft.com](http://www.axoft.com/)

**TANGO CENTRO DE CLIENTES** Cerrito 1186 PB - CP C1010AAZ Buenos Aires – Argentina +54 (011) 5031-8264 - +54 (011) 4816-2620

**SOPORTE TÉCNICO** Mesa de ayuda: +54 (011) 5256-2919 [servicios@axoft.com](mailto:servicios@axoft.com) Lunes a viernes de 8:30 a 18:30 hs.

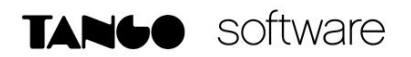

A continuación, solicitara el ingreso del tipo de comprobante de INGRESO definido en la Central para tal fin, como así también, el número de sucursal y el tipo de comprobante de la sucursal a importar.

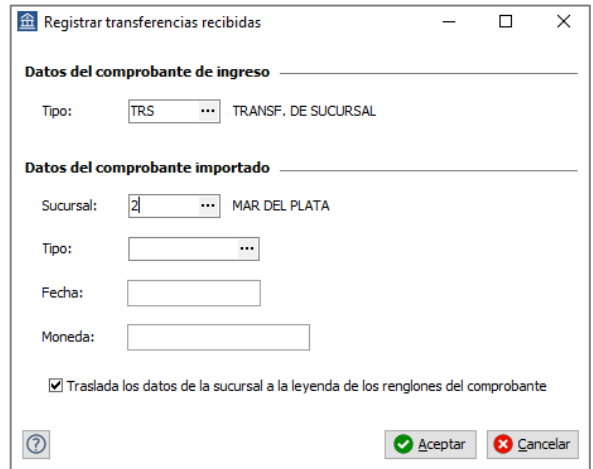

Al presionar Aceptar se mostrará en pantalla el movimiento de tesorería que dará ingreso a los valores importados.

• Anulación de Movimientos No registrados: también desde Comprobantes $\rightarrow$ Movimientos de Tesorería, seleccionando la opción Gestión Central→Anulación de Comprobantes No registrados, podrá dar de baja los movimientos que fueron importados, pero aún no hayan sido registrados en Tesorería.

A continuación, deberá seleccionar el comprobante a anular y al confirmar el proceso se anulará la importación de esa transferencia de valores.

Tenga en cuenta que en la sucursal que haya exportado, el comprobante permanecerá activo para reprocesarlo si es que desea volver a transferirlo.

#### **5) VALIDACIONES DE IMPORTACIÓN**

Al momento de importar la información, existen varias validaciones a tener en cuenta:

- Comprobante existente: en este caso el comprobante es rechazado y no se importa a la empresa receptora.
- El cupón existe y está pendiente de registrar: aquí se nos informa que el cupón que intentamos importar ya se incorporó en otro comprobante de transferencia y que solo le falta registrar la transferencia recibida. Para solucionarlo, registre transferencias recibidas que contengan los datos de este cupón.
- El cheque existe y está pendiente de registrar: aquí se nos informa que el cheque intentamos importar ya se incorporó en otro comprobante de transferencia y que solo

le falta registrar la transferencia recibida. Para solucionarlo, registre transferencias recibidas que contengan los datos de este cheque.

- Código de banco inexistente: esto ocurre porque no se transfirió primero las tablas generales. Para solucionarlo, transfiera las tablas generales y luego vuelva a procesar la registración de transferencias recibidas.
- Código de host inexistente: esto ocurre porque no se transfirió primero las tablas generales. Para solucionarlo, transfiera las tablas generales y luego vuelva a procesar la registración de transferencias recibidas.
- Código de tarjeta inexistente: esto ocurre porque no se transfirió primero las tablas generales. Para solucionarlo, transfiera las tablas generales y luego vuelva a procesar la registración de transferencias recibidas.
- Plan de tarjetas inexistente: esto ocurre porque no se transfirió primero las tablas generales. Para solucionarlo, transfiera las tablas generales y luego vuelva a procesar la registración de transferencias recibidas.
- Promoción de tarjeta inexistente: esto ocurre porque no se transfirió primero las tablas generales. Para solucionarlo, transfiera las tablas generales y luego vuelva a procesar la registración de transferencias recibidas.

**Auditoria de transferencias:** desde la **empresa destino** de la exportación, se podrá consultar la auditoria de transferencias ingresando desde Procesos Generales→Transferencia→Auditoria. Aquí encontrará un Detalle de la importación de los comprobantes.

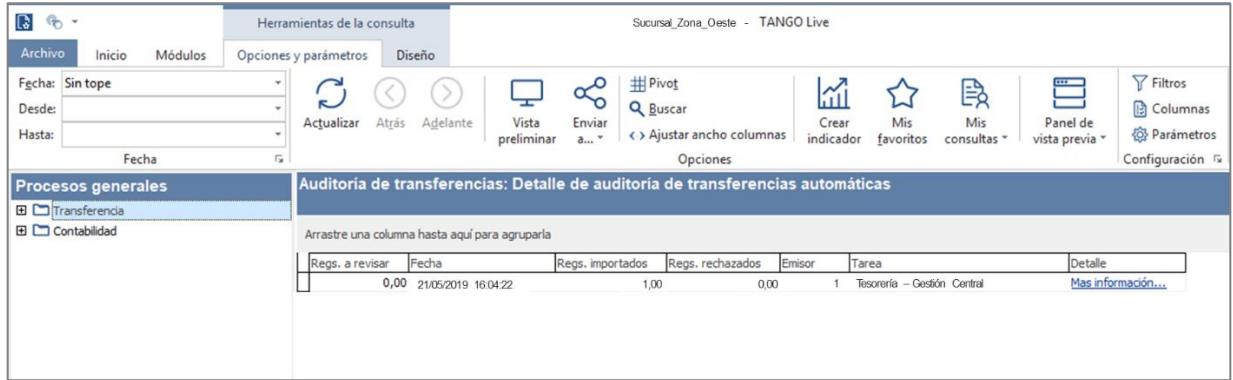